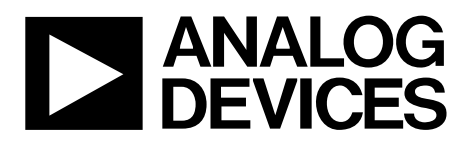

One Technology Way • P.O. Box 9106 • Norwood, MA 02062-9106, U.S.A. • Tel: 781.329.4700 • Fax: 781.461.3113 • www.analog.com

## **Evaluation Board for [AD5666,](http://www.analog.com/AD5666?doc=EVAL-AD5666SDZ_User_Guide.pdf) Quad, 16-Bit, Buffered Voltage-Output DAC**

#### <span id="page-0-0"></span>**FEATURES**

**Full featured evaluation board for th[e AD5666](http://www.analog.com/AD5666?doc=EVAL-AD5666SDZ_User_Guide.pdf) On-board reference Various link options PC control in conjunction with Analog Devices, Inc., system demonstration platform (SDP) PC software for control of DAC**

#### <span id="page-0-1"></span>**EVALUATION KIT CONTENTS**

**[EVAL-AD5666SDZ](http://www.analog.com/EVAL-AD5666SDZ?doc=EVAL-AD5666SDZ_User_Guide.pdf) evaluation board [AD5666](http://www.analog.com/AD5666?doc=EVAL-AD5666SDZ_User_Guide.pdf) device CD that includes Self-installing software that allows users to control the board and exercise all functions of the device Electronic version of th[e AD5666](http://www.analog.com/AD5666?doc=EVAL-AD5666SDZ_User_Guide.pdf) data sheet**

#### <span id="page-0-2"></span>**ADDITIONAL EQUIPMENT NEEDED**

<span id="page-0-4"></span>**[EVAL-SDP-CS1Z](http://www.analog.com/EVAL-SDP-CS1Z?doc=EVAL-AD5666SDZ_User_Guide.pdf) system demonstration platform PC with Windows XP, Windows Vista (64-bit/32-bit), or Windows 7 (64-bit/32-bit) operating system**

#### <span id="page-0-3"></span>**GENERAL DESCRIPTION**

The Analog Devices, Inc.[, AD5666](http://www.analog.com/AD5666?doc=EVAL-AD5666SDZ_User_Guide.pdf) evaluation board [\(EVAL-](http://www.analog.com/EVAL-AD5666SDZ?doc=EVAL-AD5666SDZ_User_Guide.pdf)[AD5666SDZ\)](http://www.analog.com/EVAL-AD5666SDZ?doc=EVAL-AD5666SDZ_User_Guide.pdf) is designed to help customers quickly prototype ne[w AD5666](http://www.analog.com/AD5666?doc=EVAL-AD5666SDZ_User_Guide.pdf) circuits and reduce design time. Th[e AD5666](http://www.analog.com/AD5666?doc=EVAL-AD5666SDZ_User_Guide.pdf) operates from a single supply. The board populates th[e AD5666BRUZ-](http://www.analog.com/AD5666?doc=EVAL-AD5666SDZ_User_Guide.pdf)2, which has a 2.5 V, 5 ppm/°C reference, giving a full-scale output of 5 V. Additionally, the board populates 2.5 V and 5 V external references, giving a full-scale output of 2.5 V and 5 V, respectively.

Full data on th[e AD5666](http://www.analog.com/AD5666?doc=EVAL-AD5666SDZ_User_Guide.pdf) can be found in the [AD5666](http://www.analog.com/AD5666?doc=EVAL-AD5666SDZ_User_Guide.pdf) data sheet, which should be consulted in conjunction with this document when using the evaluation board.

The evaluation board interfaces to the PC via the SDP board. Software is included in the evaluation board kit that allows you to easily program th[e AD5666.](http://www.analog.com/AD5666?doc=EVAL-AD5666SDZ_User_Guide.pdf)

11864-013

1864-

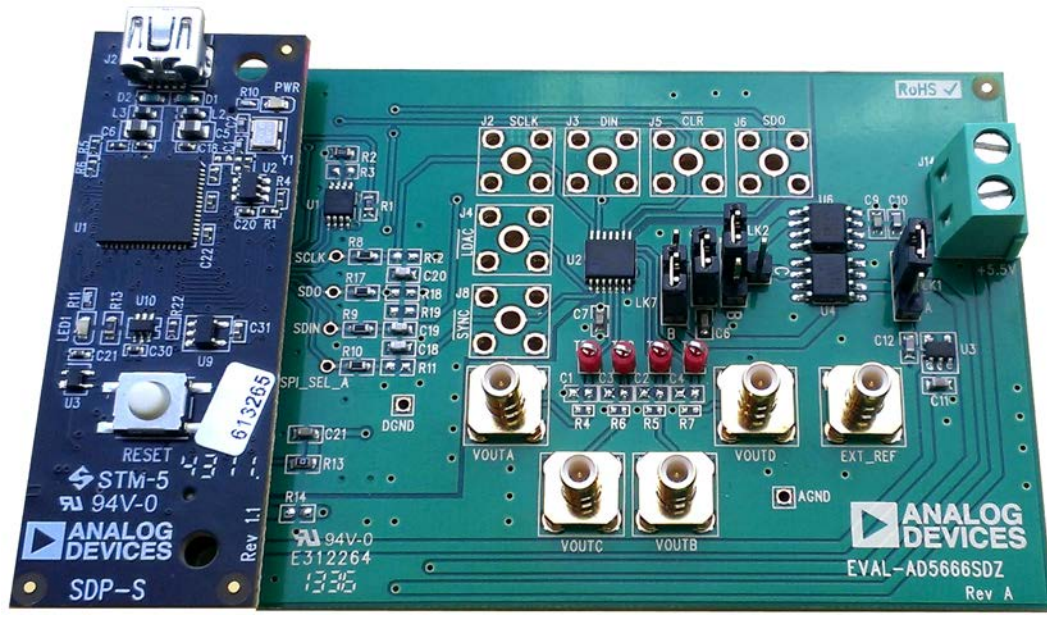

## **PHOTOGRAPH OF THE EVALUATION BOARD**

*Figure 1.* 

Rev. 0 | Page 1 of 12

## **TABLE OF CONTENTS**

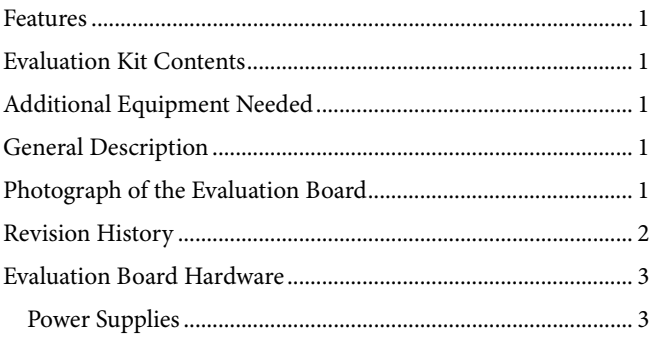

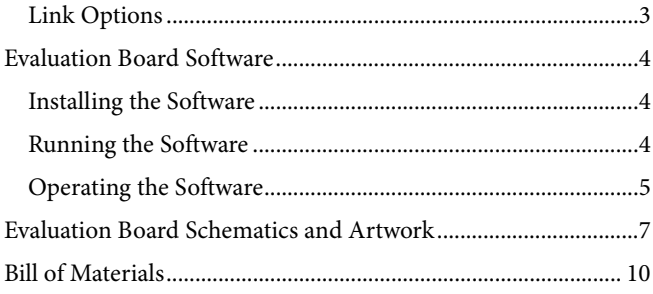

## <span id="page-1-0"></span>**REVISION HISTORY**

11/13-Revision 0: Initial Version

## <span id="page-2-0"></span>EVALUATION BOARD HARDWARE

#### <span id="page-2-1"></span>**POWER SUPPLIES**

<span id="page-2-4"></span>**Table 2. Link Functions**

The [AD5666](http://www.analog.com/AD5666?doc=EVAL-AD5666SDZ_User_Guide.pdf) evaluation board can be powered either from the on-board regulator of 3.3 V or externally by the J14-1 and J14-2 connectors, as described i[n Table 1.](#page-2-3) 

Only an AGND connector is provided on the board. The AGND and DGND planes are connected at one point under the [AD5666](http://www.analog.com/AD5666?doc=EVAL-AD5666SDZ_User_Guide.pdf) device. It is recommended not to connect AGND and DGND elsewhere in the system to avoid ground loop problems.

The supply is decoupled to ground with 10 µF tantalum and 0.1 µF ceramic capacitors.

#### <span id="page-2-3"></span>**Table 1. Power Supply Connectors**

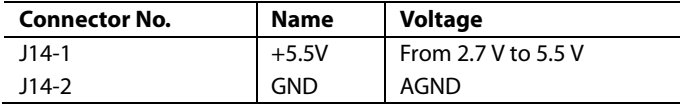

#### <span id="page-2-2"></span>**LINK OPTIONS**

Before using the evaluation board, the link options must be set for the desired operating mode (se[e Table 2](#page-2-4) for more information). By default, the evaluation board is set up to be controlled by a PC via the USB port and SDP board.

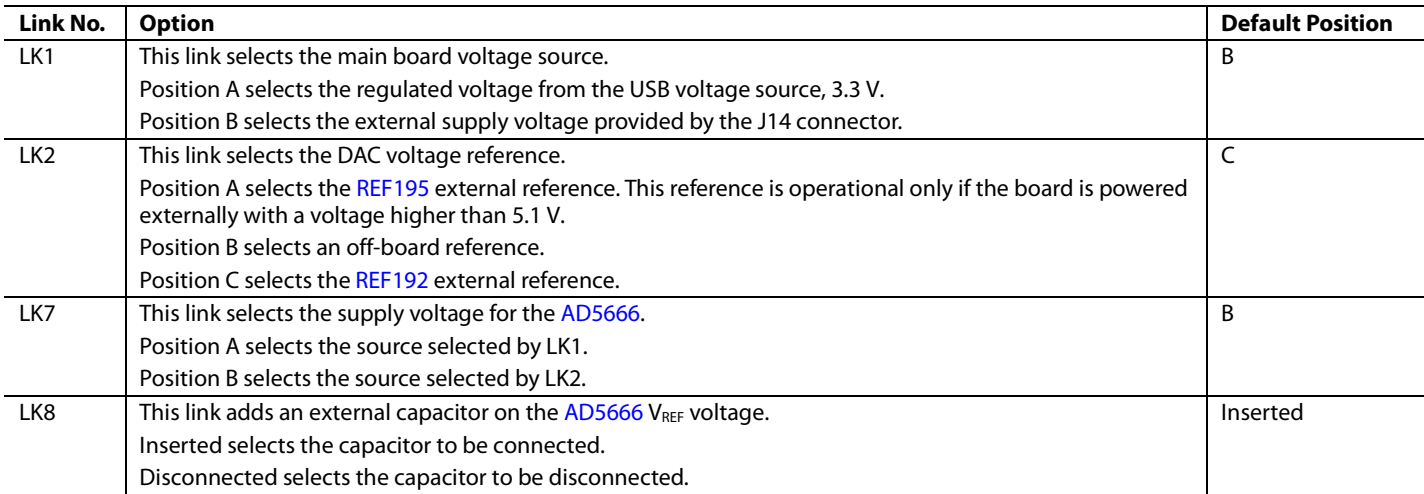

## <span id="page-3-0"></span>EVALUATION BOARD SOFTWARE

#### <span id="page-3-1"></span>**INSTALLING THE SOFTWARE**

Th[e EVAL-AD5666SDZ](http://www.analog.com/EVAL-AD5666SDZ?doc=EVAL-AD5666SDZ_User_Guide.pdf) kit includes self-installing software on a CD. The software is compatible with Windows® XP, Windows Vista (64-bit/32-bit), and Windows 7 (64-bit/32-bit).

Install the software before connecting the SDP board to the USB port of the PC. This ensures that the SDP board is recognized when it is connected to the PC.

- 1. Start the Windows operating system and insert the CD.
- 2. The installation software should open automatically. If it does not, run the **setup.exe** file from the CD.
- 3. After installation is completed, power up the evaluation board as described in the [Power Supplies](#page-2-1) section.
- 4. Plug th[e EVAL-AD5666SDZ](http://www.analog.com/EVAL-AD5666SDZ?doc=EVAL-AD5666SDZ_User_Guide.pdf) into the SDP board and the SDP board into the PC using the USB cable included in the evaluation board kit.
- 5. When the software detects the evaluation board, proceed through any dialog boxes that appear to finalize the installation.

#### <span id="page-3-2"></span>**RUNNING THE SOFTWARE**

To run the program, do the following:

- 1. Click **Start** > **All Programs** > **Analog Devices** > **AD5666**> **AD5666 Evaluation Software**. (To uninstall the program, click **Start** > **Control Panel** > **Add or Remove Programs** > **AD5666 Evaluation Software**.)
- 2. If the SDP board is not connected to the USB port when the software is launched, a connectivity error is displayed (see [Figure 2\)](#page-3-3). If a connectivity error is displayed, connect the evaluation board to the USB port of the PC and wait a few seconds, and then click **Rescan** and follow the instructions.

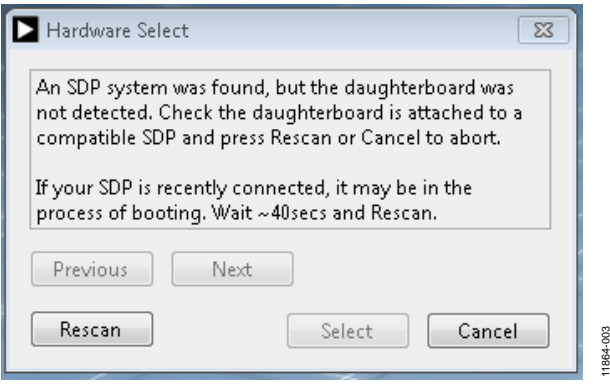

<span id="page-3-3"></span>*Figure 2. SDP Board to USB Port Connectivity Error Message*

3. If the SDP board is not connected to the evaluation board, a message box appears as shown in [Figure 3.](#page-3-4) Check the connection between the SDP and [EVAL-AD5666SDZ](http://www.analog.com/EVAL-AD5666SDZ?doc=EVAL-AD5666SDZ_User_Guide.pdf) boards and then run the program again.

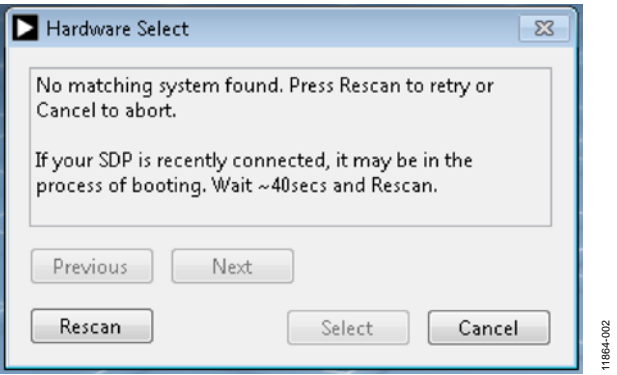

*Figure 3. SDP Board to Evaluation Board Error Message*

<span id="page-3-4"></span>4. When the SDP board is connected, a wait window is displayed briefly (se[e Figure 4\)](#page-3-5), and then the main window of the [AD5666](http://www.analog.com/AD5666?doc=EVAL-AD5666SDZ_User_Guide.pdf) evaluation software opens, as shown in [Figure 5.](#page-4-1)

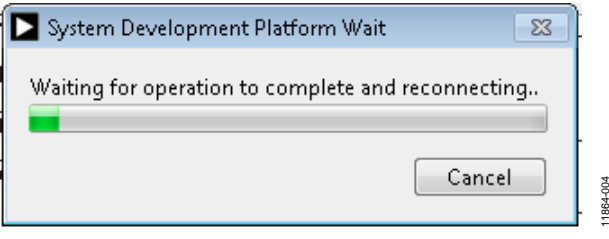

<span id="page-3-5"></span>*Figure 4. System Development Platform Wait Window*

11864-004

11864-003

#### <span id="page-4-0"></span>**OPERATING THE SOFTWARE**

To run the [AD5666](http://www.analog.com/AD5666?doc=EVAL-AD5666SDZ_User_Guide.pdf) GUI, click **Start** > **All Programs** > **Analog Devices** > **AD5666** > **AD5666 Evaluation Software.**

The [AD5666](http://www.analog.com/AD5666?doc=EVAL-AD5666SDZ_User_Guide.pdf) main window opens, as shown in [Figure 5.](#page-4-1)

The **DAC Controls** tab (see [Figure 5\)](#page-4-1) allows you to view the input register, DAC register, and output voltage ( $V_{\text{OUT}}A$  to V<sub>OUT</sub>D). On the left side of the window, you can type a hexadecimal value into the **INPUT VALUE (Hex)** box to be written to the input and/or DAC registers as follows:

- Click **Write to Input Register** to write the value to the input register. This updates only the input register; the DAC register is not updated.
- Click **Update DAC Register from Input Register** to update the DAC register.
- Click **Write to DAC Channel** to simultaneously write to the input register and update the DAC register.

The **DAC Registers** tab (see [Figure 6\)](#page-5-0) allows you to access the clear code register, reset register, internal reference register, LDAC register, and power-down register. Therefore, this tab allows you to change the parameters of the device and how the device performs.

#### *Hardware Pins*

To set the LDAC and CLR pins to high or low, click the appropriate check box under the block diagram in the main window. This command is executed immediately.

<span id="page-4-1"></span>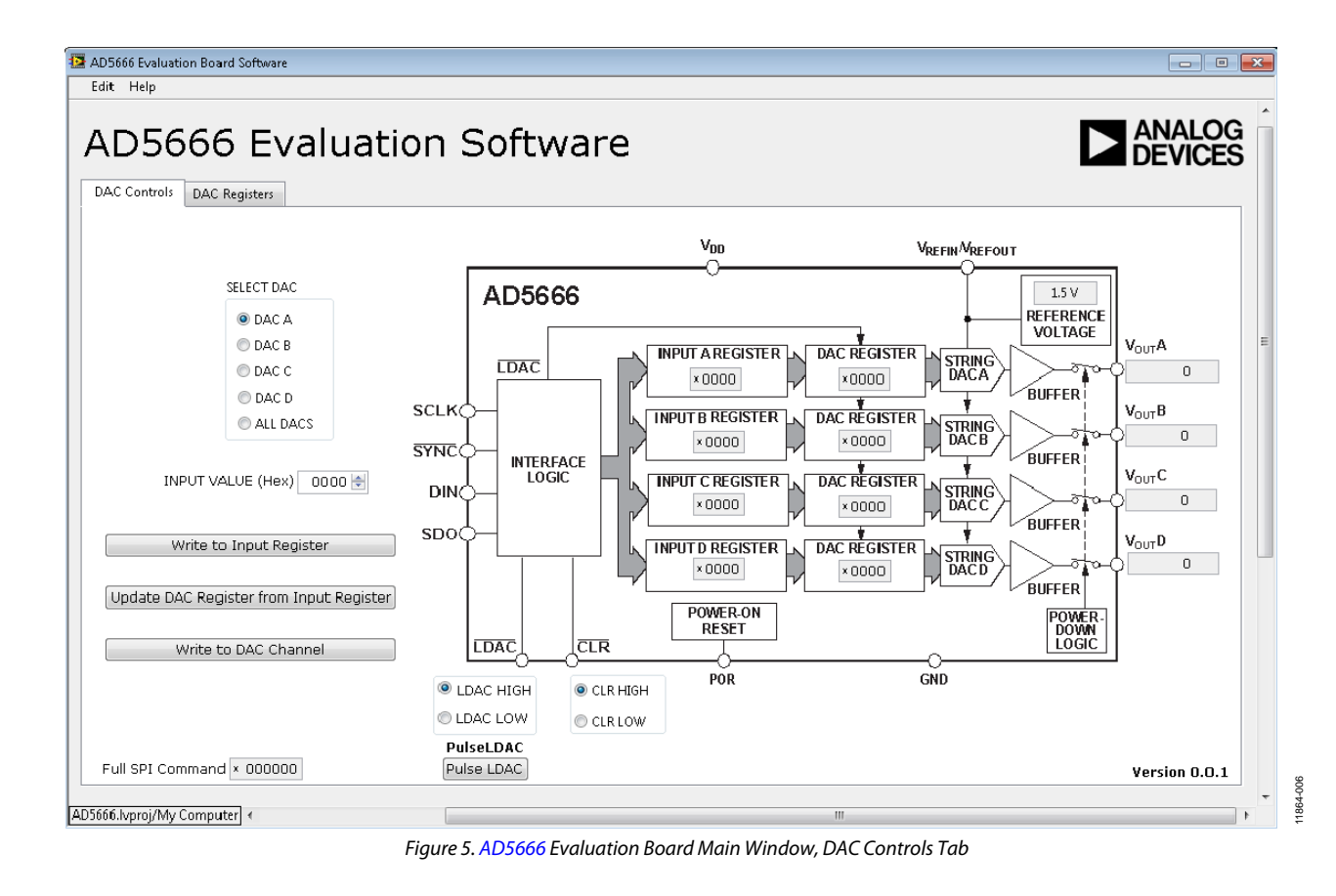

# UG-619 EVAL-AD5666SDZ User Guide

11864-012

<span id="page-5-0"></span>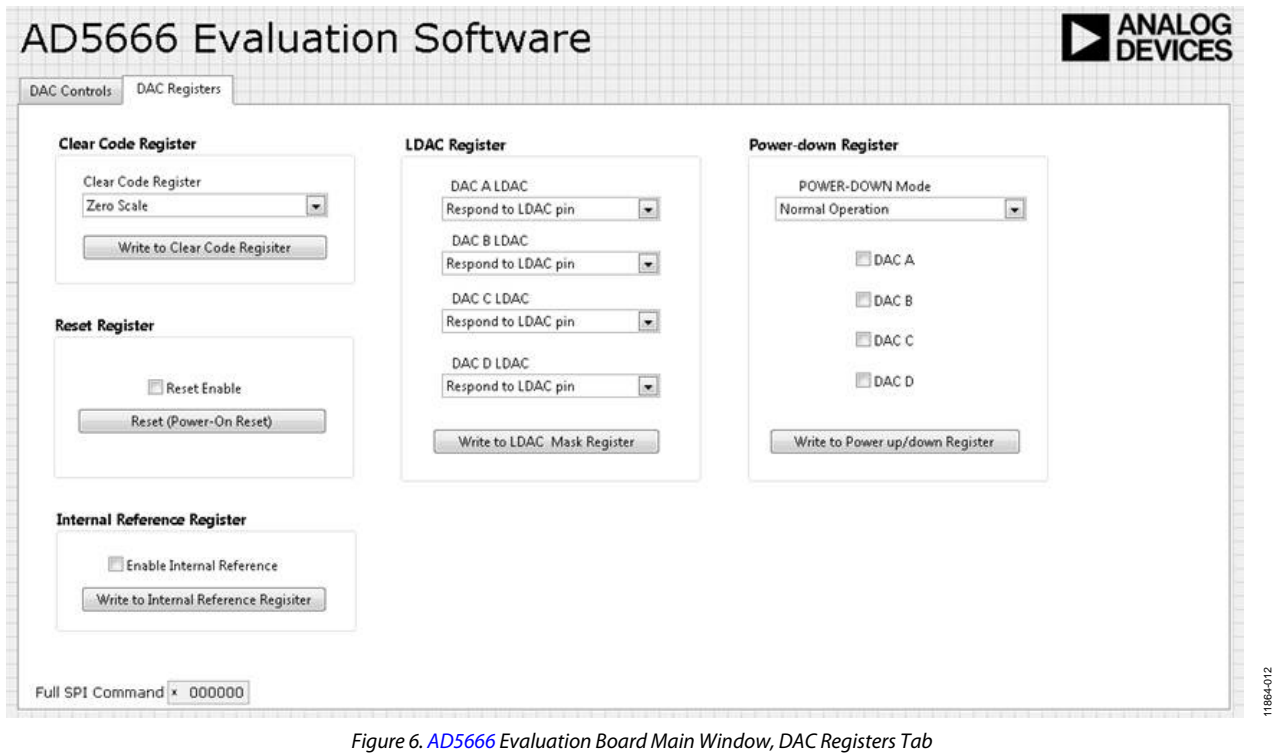

# <span id="page-6-0"></span>EVALUATION BOARD SCHEMATICS AND ARTWORK

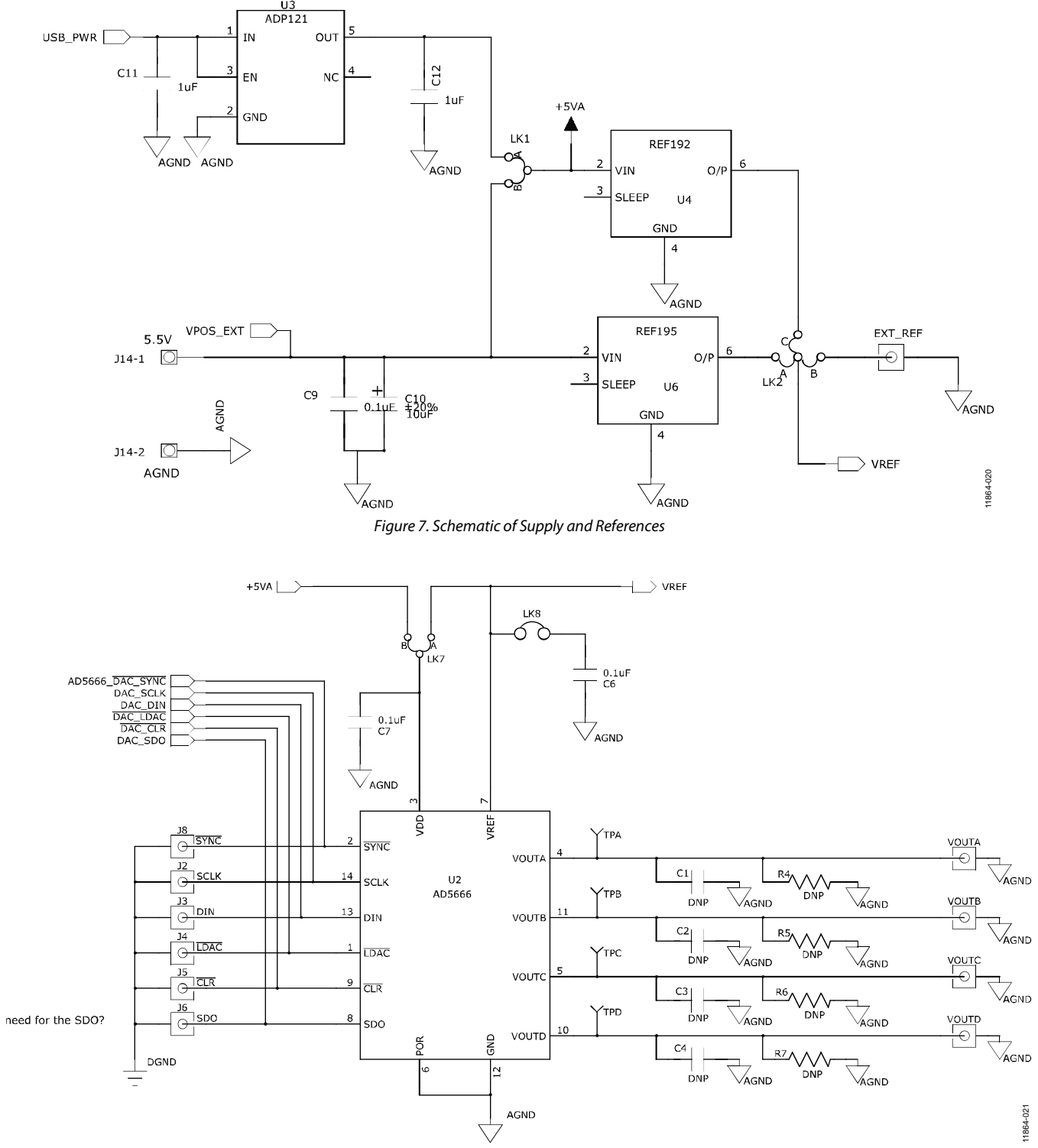

*Figure 8. Schematic o[f AD5666](http://www.analog.com/AD5666?doc=EVAL-AD5666SDZ_User_Guide.pdf) Evaluation Circuitry*

## UG-619 EVAL-AD5666SDZ User Guide

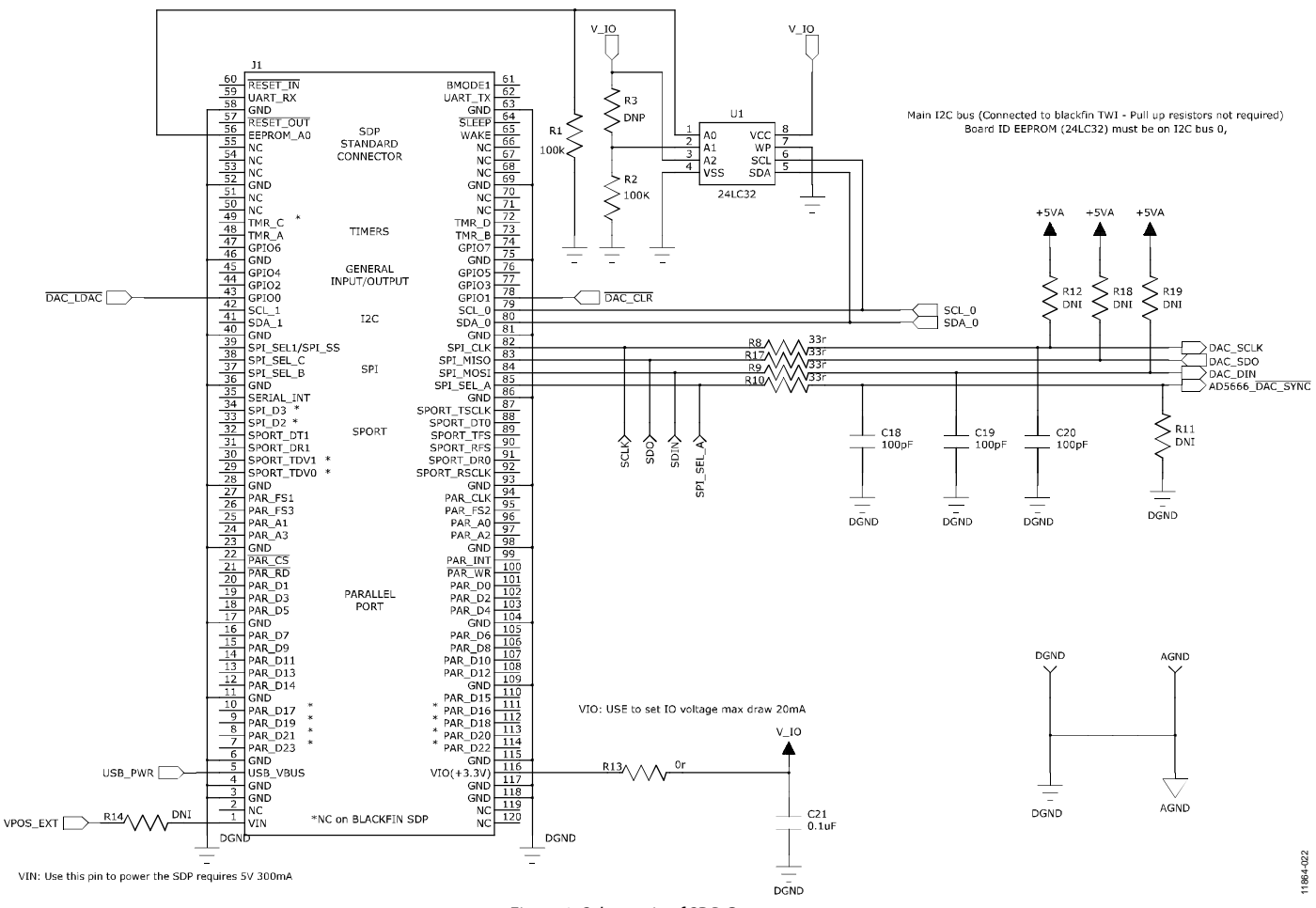

*Figure 9. Schematic of SDP Connector*

## EVAL-AD5666SDZ User Guide Valley Contract Contract Contract Contract Contract Contract Contract Contract Contract Contract Contract Contract Contract Contract Contract Contract Contract Contract Contract Contract Contract

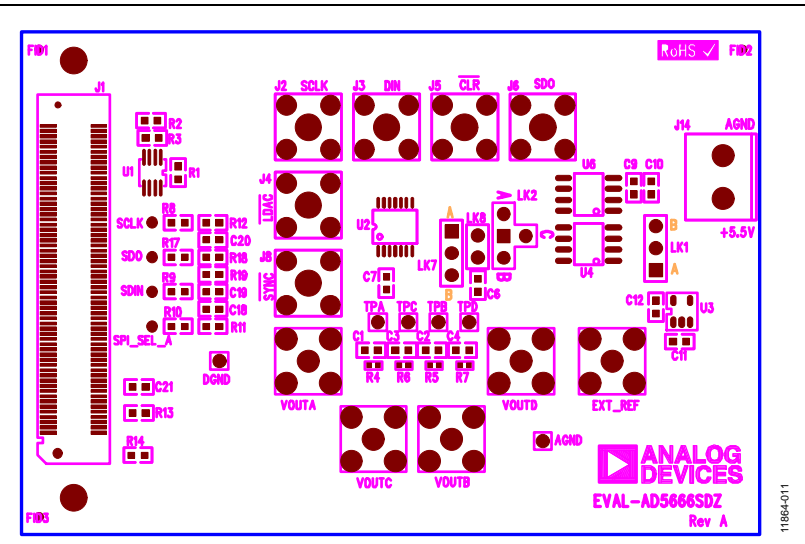

*Figure 10. Component Placement Drawing*

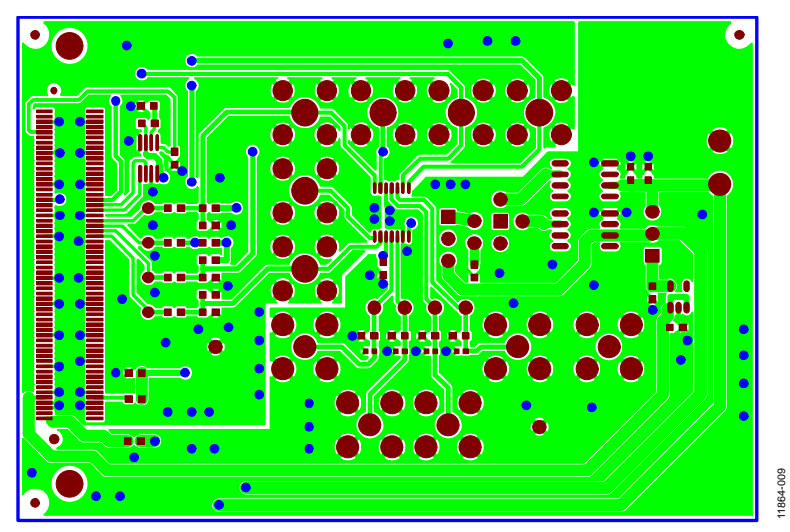

*Figure 11. Component Side PCB Drawing*

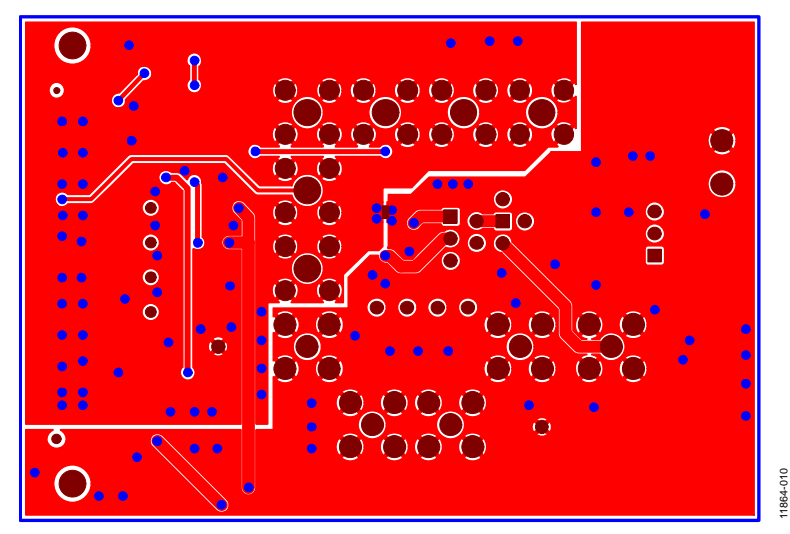

*Figure 12. Solder Side PCB Drawing*

## <span id="page-9-0"></span>BILL OF MATERIALS

#### **Table 3[. EVAL-AD5666SDZ](http://www.analog.com/EVAL-AD5666SDZ?doc=EVAL-AD5666SDZ_User_Guide.pdf) Bill of Materials**

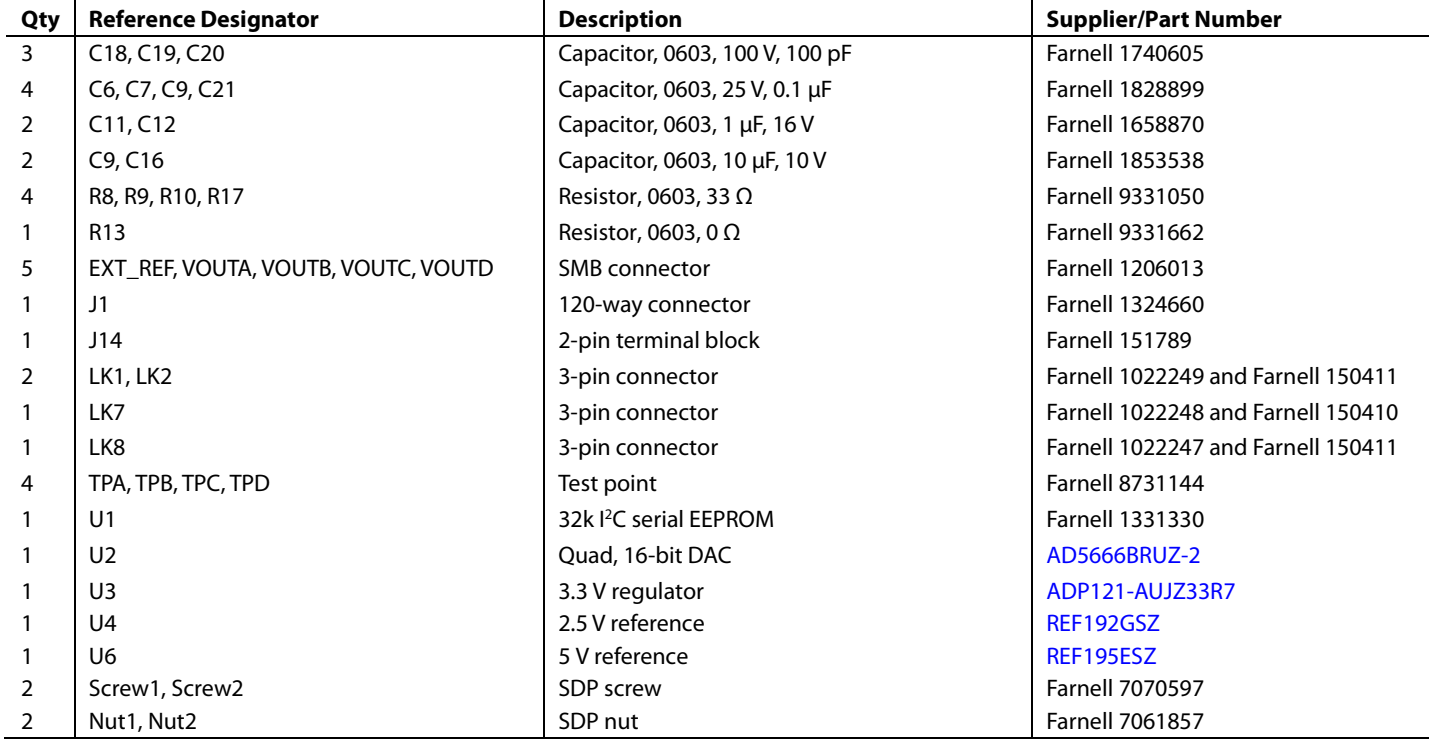

## **NOTES**

## NOTES

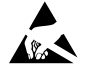

#### **ESD Caution**

**ESD (electrostatic discharge) sensitive device**. Charged devices and circuit boards can discharge without detection. Although this product features patented or proprietary protection circuitry, damage may occur on devices subjected to high energy ESD. Therefore, proper ESD precautions should be taken to avoid performance degradation or loss of functionality.

#### **Legal Terms and Conditions**

By using the evaluation board discussed herein (together with any tools, components documentation or support materials, the "Evaluation Board"), you are agreeing to be bound by the terms and conditions set forth below ("Agreement") unless you have purchased the Evaluation Board, in which case the Analog Devices Standard Terms and Conditions of Sale shall govern. Do not use the Evaluation Board until you have read and agreed to the Agreement. Your use of the Evaluation Board shall signify your acceptance of the Agreement. This Agreement is made by and between you ("Customer") and Analog Devices, Inc. ("ADI"), with its principal place of business at One Technology Way, Norwood, MA 02062, USA. Subject to the terms and conditions of the Agreement, ADI hereby grants to Customer a free, limited, personal,<br>temporary, non-exc for the sole and exclusive purpose referenced above, and agrees not to use the Evaluation Board for any other purpose. Furthermore, the license granted is expressly made subject to the following additional limitations: Customer shall not (i) rent, lease, display, sell, transfer, assign, sublicense, or distribute the Evaluation Board; and (ii) permit any Third Party to access the Evaluation Board. As used herein, the term "Third Party" includes any entity other than ADI, Customer, their employees, affiliates and in-house consultants. The Evaluation Board is NOT sold to Customer; all rights not expressly granted herein, including ownership of the Evaluation Board, are reserved by ADI. CONFIDENTIALITY. This Agreement and the Evaluation Board shall all be considered the confidential and proprietary information of ADI. Customer may<br>not disclose or tra promptly return the Evaluation Board to ADI. ADDITIONAL RESTRICTIONS. Customer may not disassemble, decompile or reverse engineer chips on the Evaluation Board. Customer shall inform ADI of any occurred damages or any modifications or alterations it makes to the Evaluation Board, including but not limited to soldering or any other activity that affects the material content of the Evaluation Board. Modifications to the Evaluation Board must comply with applicable law, including but not limited to the RoHS Directive. TERMINATION. ADI may terminate this Agreement at any time upon giving written notice to Customer. Customer agrees to return to ADI the Evaluation Board at that time. LIMITATION OF LIABILITY. THE EVALUATION BOARD PROVIDED HEREUNDER IS PROVIDED "AS 1S" AND ADI MAKES NO<br>WARRANTIES OR REPRESENTATIONS OF ANY KI TO THE EVALUATION BOARD INCLUDING, BUT NOT LIMITED TO, THE IMPLIED WARRANTY OF MERCHANTABILITY, TITLE, FITNESS FOR A PARTICULAR PURPOSE OR NONINFRINGEMENT OF INTELLECTUAL PROPERTY RIGHTS. IN NO EVENT WILL ADI AND ITS LICENSORS BE LIABLE FOR ANY INCIDENTAL, SPECIAL, INDIRECT, OR CONSEQUENTIAL DAMAGES RESULTING FROM CUSTOMER'S POSSESSION OR USE OF THE EVALUATION BOARD, INCLUDING BUT NOT LIMITED TO LOST PROFITS, DELAY COSTS, LABOR COSTS OR LOSS OF GOODWILL. ADI'S TOTAL LIABILITY FROM ANY AND ALL CAUSES SHALL BE LIMITED TO THE AMOUNT OF ONE HUNDRED US DOLLARS (\$100.00). EXPORT. Customer agrees that it will not directly or indirectly export the Evaluation Board to another country, and that it will comply with all applicable<br>United States federal Massachusetts (excluding conflict of law rules). Any legal action regarding this Agreement will be heard in the state or federal courts having jurisdiction in Suffolk County, Massachusetts, and Customer hereby submits to the personal jurisdiction and venue of such courts. The United Nations Convention on Contracts for the International Sale of Goods shall not apply to this Agreement and is expressly disclaimed.

**©2013 Analog Devices, Inc. All rights reserved. Trademarks and registered trademarks are the property of their respective owners. UG11864-0-11/13(0)** 

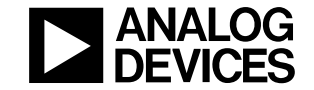

#### www.analog.com

Rev. 0 | Page 12 of 12